# **Microsoft Azure AD SSO**

#### ⋒ **Prerequisites**

Microsoft AD Sign In must be implemented by Commerce Vision. For 4.30+

## <span id="page-0-0"></span>**Overview**

Single sign-in using Microsoft Azure Active Directory allows your Website Users to authenticate and sign in with their Microsoft credentials. Access can be restricted, forced or granted by email address domain name.

## <span id="page-0-1"></span>Customer Experience

On the login page/popup, along with the userid/password method, sign in with Microsoft is available.

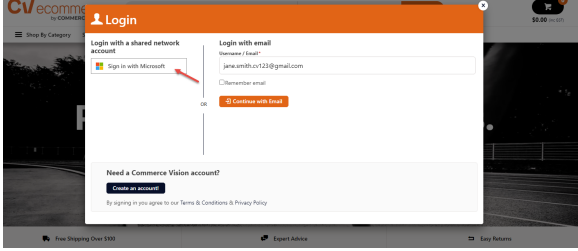

When the user selects this method, the system checks your site's settings to see if they can log in this way:

**Restricted:** If there is a restriction, they will be redirected to use the userid/password method.

**Available:** If there are no restrictions, the user can enter their Microsoft sign in details and have to approve it. If they're already signed into their Microsoft account, they will be logged in without having to approve it,

## <span id="page-0-2"></span>Step-by-step guide

This guides you through the configurations for Microsoft Azure Sign-In for your site.

```
Before You Begin...
ത
     Have at hand the Application (Client) ID and Directory (Tenant) ID (if these have not been entered).
```
## <span id="page-0-3"></span>**Configure Microsoft Sign-in**

- 1. In the CMS, go to **Settings Settings Feature Management User Third Party Logins**
- 2. Click **Configure**.

**E** Microsoft

3. Scroll down to the **Microsoft** section.

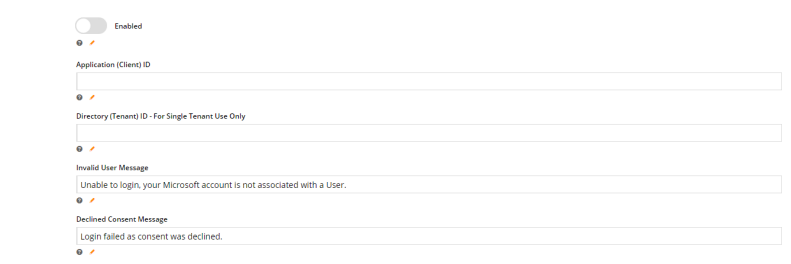

For administrators

#### **On this page:**

- [Overview](#page-0-0)
- [Customer Experience](#page-0-1)
- [Step-by-step guide](#page-0-2)
	- [Configure Microsoft Sign-in](#page-0-3) [Edit Login Widgets](#page-1-0)
	- [Edit User Messages](#page-1-1)
- [Related Resources](#page-2-0) <sup>o</sup> Related widgets

#### **Additional Information**

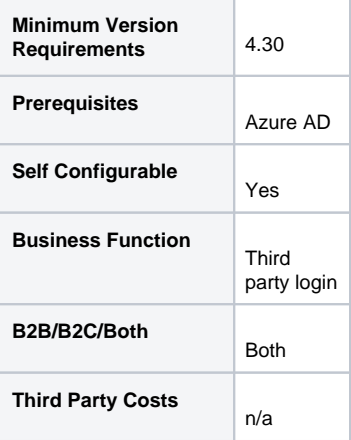

- 4. To enable this feature on your site, toggle ON **Enabled**.
- 5. In **Application (Client) ID**, enter the application ID key, if it's not already there.
- 6. In **Directory (Tenant) ID -For Single Tenant Use Only**, enter the key if your application is for 'Single Tenant' (single directory), otherwise leave empty.
- 7. The **Invalid User Message** appears when the Microsoft User account cannot be linked to a registered User. If needed, change the message to suit.<br>Tal. **v** a

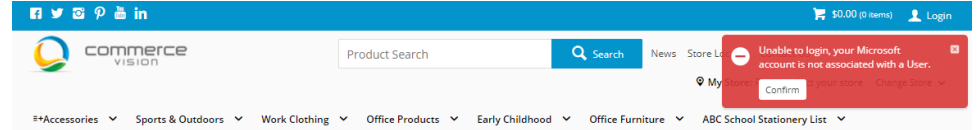

8. The **Declined Consent Message** displays if the User cancels before completing the authentication. They will be returned to the login page. If needed, change the message to suit.

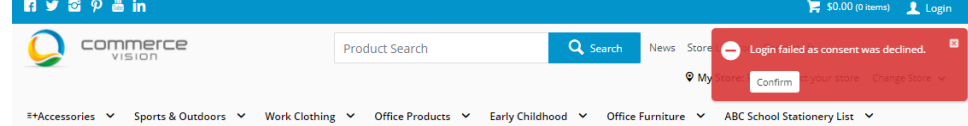

- 9. To specify domain-based rules, toggle ON **Enable Domain Restrictions**.
- 10. To force users from specific domains to use Microsoft Sign In, enter each domain, then press Enter or Tab.

Forced Microsoft Sign In Domains

commercevision.com.au X 4 Add a domain, then press Enter or Tab. You can add multiple domains.

- 11. To allow only certain domains to use Microsoft sign in, in **Allowed Microsoft Sign In Domains**, enter each domain, then press Enter or Tab.
- 12. In **Microsoft Sign In Not Allowed Message**, edit the message displayed to the user when they are not permitted to use Microsoft Sign In.
- 13. In **Username/password Login Not Allowed Message**, edit the message displayed to the user when they must use Microsoft Sign In.
- 14. To save your settings, click **Save** or **Save & Exit**.
- 15. [Reset the dictionary](https://cvconnect.commercevision.com.au/display/KB/Cache+Refreshing) to ensure changes are made live.
- 16. **IMPORTANT** If using Microsoft Start App, restart the application.
- 17. Check Microsoft sign-in is now available on your website.

### <span id="page-1-0"></span>**Edit Login Widgets**

Edit relevant details shown to the user on:

- the Login Page: the [Login Widget](https://cvconnect.commercevision.com.au/display/KB/Login+Widget)
- Login / Logout popup: the [Login / Logout Widget.](https://cvconnect.commercevision.com.au/display/KBVER/Modal+login+widget)

Go to **Content Content Pages & Templates Accounts Login Page** OR **Login Logout Modal Page**

<span id="page-1-1"></span>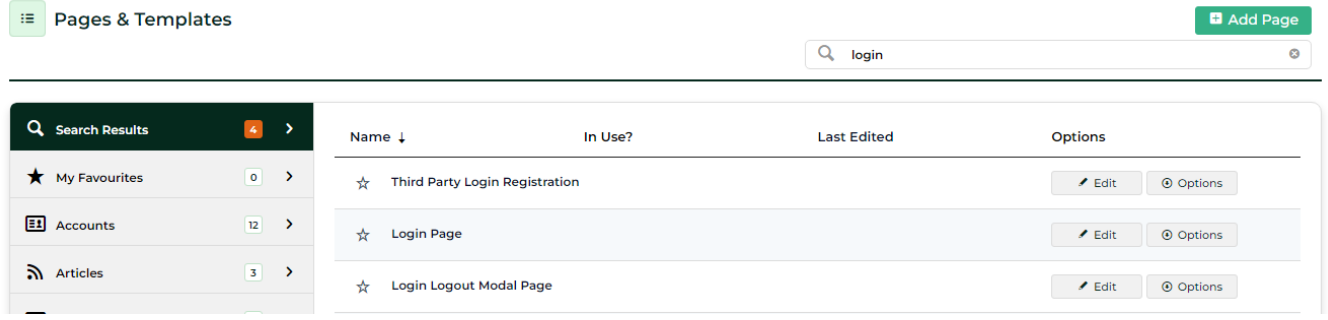

To edit messages displayed to the user:

- 1. Go to **Content Content Resources**.
- 2. Find the resource you want to edit. **TIP** Enter 'thirdpartylogin' in Search.

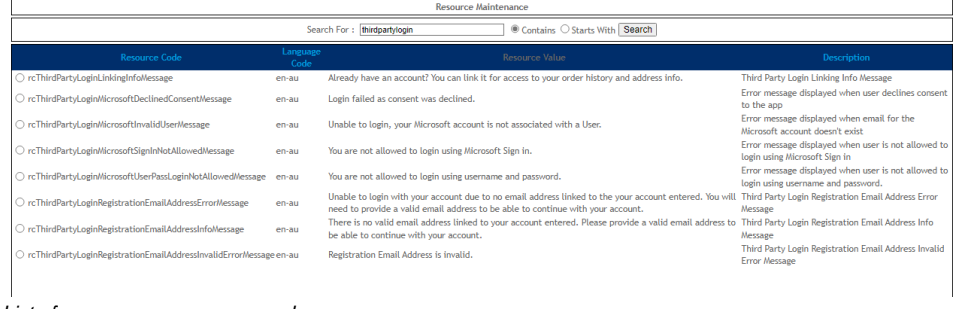

List of messages resources used:

- a. rcThirdPartyLoginLinkingInfoMessage
- b. rcThirdPartyLoginMicrosoftDeclinedConsentMessage
- c. rcThirdPartyLoginMicrosoftInvalidUserMessage
- d. rcThirdPartyLoginMicrosoftSignInNotAllowedMessage
- e. rcThirdPartyLoginMicrosoftUserPassLoginNotAllowedMessage
- f. rcThirdPartyLoginRegistrationEmailAddressErrorMessage
- g. rcThirdPartyLoginRegistrationEmailAddressInfoMessage
- h. rcThirdPartyLoginRegistrationEmailAddressInvalidErrorMessage

## <span id="page-2-0"></span>Related Resources

#### **Content by label**

There is no content with the specified labels

- [Login Limits & Lockouts](https://cvconnect.commercevision.com.au/pages/viewpage.action?pageId=3637344)
- [Configure Website User Login Method](https://cvconnect.commercevision.com.au/display/KB/Configure+Website+User+Login+Method)
- [Global Login as any Website User](https://cvconnect.commercevision.com.au/display/KB/Global+Login+as+any+Website+User)
- [User Login Window](https://cvconnect.commercevision.com.au/display/KB/User+Login+Window)
- [Force User to Select Customer Upon Login](https://cvconnect.commercevision.com.au/display/KB/Force+User+to+Select+Customer+Upon+Login)
- [User Logins & Registrations](https://cvconnect.commercevision.com.au/pages/viewpage.action?pageId=155025824)

### **Related widgets**

- [Login / Logout Popup Widget](https://cvconnect.commercevision.com.au/pages/viewpage.action?pageId=9633818)
- [Single Sign-on Registration Fields Widget](https://cvconnect.commercevision.com.au/display/KB/Single+Sign-on+Registration+Fields+Widget)